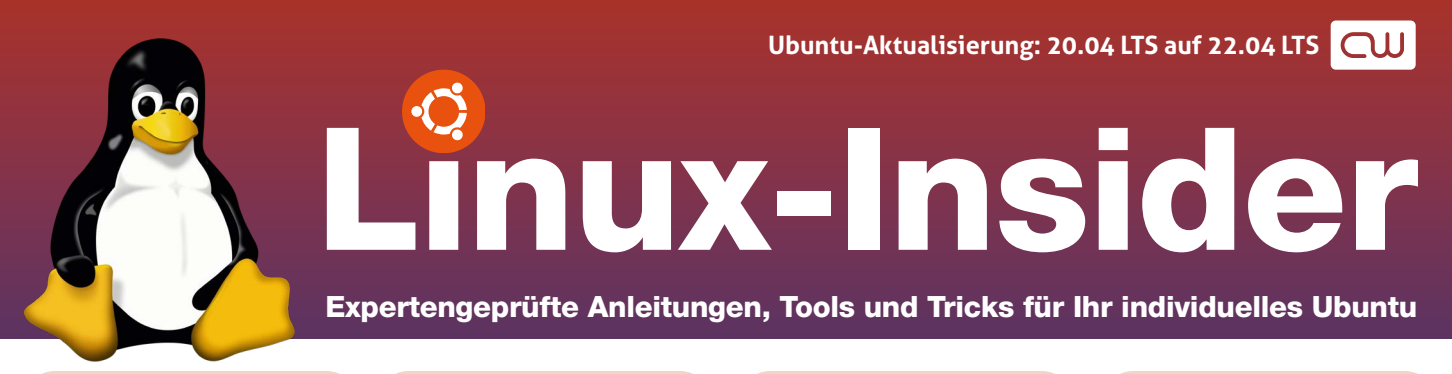

### **Das ist neu bei Ubuntu Linux 22.04 LTS 2**

Auf Ubuntu 20.04 LTS aktualisieren, ist es das wert? Lesen Sie hier, welche Neuerungen auf Sie warten.

### **Installation von Ubuntu 22.04 LTS: Methode 1 4**

Sie nutzen Ubuntu Linux 20.04 LTS und möchten bequem auf die neueste Ubuntu-Version aktualisieren? So gelingt es Ihnen.

### **Installation von Ubuntu 22.04 LTS: Methode 2 6**

Sichern Sie Ihre Daten und installieren Sie Ubuntu 20.04 LTS komplett neu. Kopieren Sie dann Ihre Daten wieder zurück.

## **Firefox startet seit 22.04 langsam – was tun? 8**

Ab 22.04 liegt Firefox im neuen Format vor – mit Vorteilen bei der Sicherheit, aber Nachteilen bei der Geschwindigkeit.

# **Lieber Ubuntu-Linux-Anwender,**

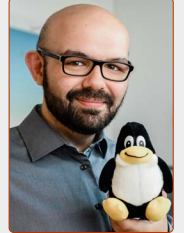

*auf diese Sonderausgabe habe ich mich schon lange gefreut. Endlich kann ich Ihnen zeigen, wie Sie auf das neue Ubuntu 22.04 LTS aktualisieren.*

*In dieser Sonderausga-*

*be zeige ich Ihnen alle wichtigen Neuerungen bei Ubuntu Linux 22.04 und zwei Methoden, wie Sie von Ubuntu 20.04 LTS auf Ubuntu 22.04 LTS aktualisieren.*

*Für alle Anwender kann ich Ubuntu 22.04 LTS ohne Einschränkungen empfehlen.*

#### *WICHTIG!*

*In der Sonderausgabe "Perfekte Datensicherung auf Ubuntu Linux" vom Juni 2022 habe ich Ihnen gezeigt, wie Sie Sicherungen Ihres Systems erstellen. Vor der Aktualisierung sollten Sie diese Anleitungen unbedingt durchgehen! Falls Sie die gedruckte Ausgabe nicht mehr haben, finden Sie diese auch online unter:*

*https://linux-wissen.computerwissen.club*

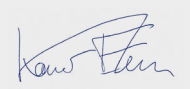

*Mit freundlichen Grüßen Kaner Etem*

# **LESERSERVICE**

**Experten-Support:** Sie haben ein Linux-Problem, das sich partout nicht lösen lässt? Wir lassen Sie nicht allein! Schildern Sie uns unter der Internetadresse **club.computerwissen.de** Ihr Anliegen. Unsere Linux-Experten helfen Ihnen montags bis freitags innerhalb von 48 Stunden!

**Online-Portal:** Alle Downloads und Terminal-Befehle zu dieser Ausgabe finden Sie unter **www.linux-insider.de**

Die Anleitungen und Tipps in dieser Ausgabe wurden auf der aktuellen Version **Ubuntu 20.04.4 LTS** durchgeführt und geprüft.

# **Neue Ubuntu-LTS-Version**

# **Ubuntu Linux 22.04 LTS ist da: Das sind die 8 wichtigsten Neuerungen!**

Ubuntu 22.04 LTS ist das neue "Vorzeige-Linux-System" und ist die neue Version mit Langzeitunterstützung bis zum Jahr 2027. Diese Version von Ubuntu Linux kommt mit einer Reihe neuer Funktionen, die ich Ihnen auf den nächsten Seiten präsentiere. Eins aber vorab: Die Aktualisierung lohnt sich!

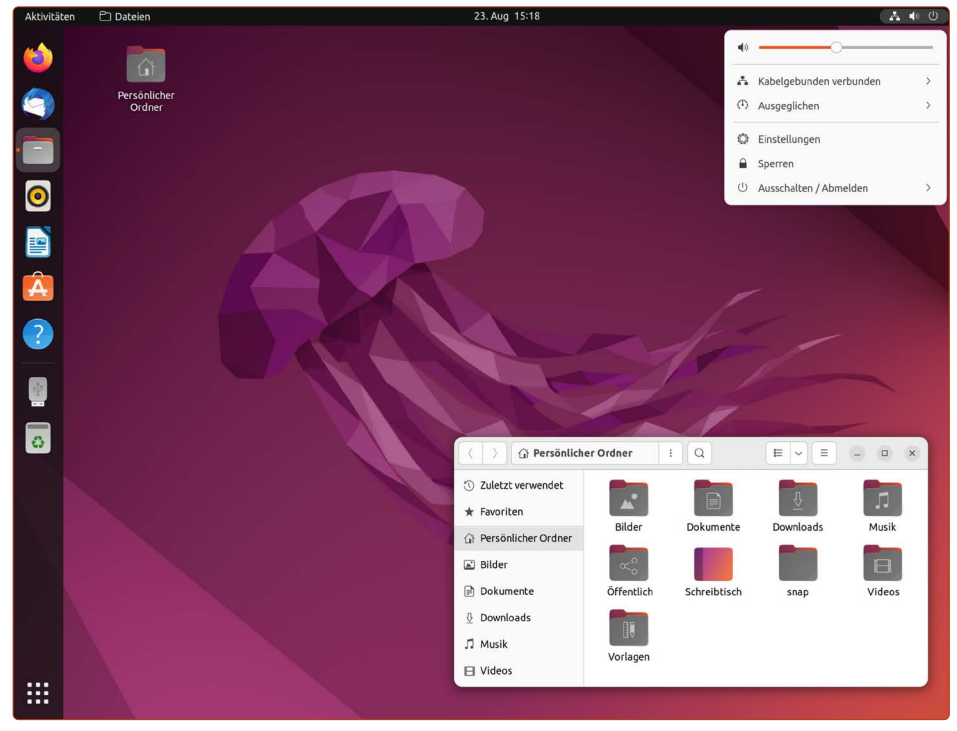

*Ubuntu Linux 22.04 LTS ist schneller, kommt mit noch mehr moderner Hardware zurecht und liefert viele neue und sinnvolle Funktionen.*

Das neue Ubuntu-Linux-System mit dem Codenamen "Jammy Jellyfish" (frei übersetzt "die glückliche Qualle") habe ich bei mir seit drei Monaten im produktiven Einsatz und ich kann Ihnen guten Gewissens die Aktualisierung auf 22.04 empfehlen. Es sind viele Neuerungen hinzugekommen, die im Alltag sehr praktisch sind.

Eine große Sorge, die bei einem Update des Betriebssystems häufig im Raum steht, kann ich Ihnen nehmen: Das Aussehen von Ubuntu Linux ist gleich geblieben und lässt sich exakt so bedienen wie das "alte" 20.04 LTS.

#### *Fortsetzung von Seite 1*

# **Punkt 1: Virtuelle Monitore erleichtern das Arbeiten mit mehreren Programmen**

Die virtuellen Monitore sind auf Ubuntu zwar nicht neu, aber nun viel prominenter platziert und leichter zu bedienen. Damit können Sie mehrere Programme auf die virtuellen Monitore verteilen und im Vollbildmodus verwenden.

Wenn Sie unten links auf die **Anwendungen**-Schaltfläche klicken, sehen Sie oben eine Vorschau Ihrer virtuellen Schreibtische. Möchten Sie ein Programm in einem neuen virtuellen Monitor unterbringen, schieben Sie mit gedrückter Maustaste das Programm in den zweiten Monitor.

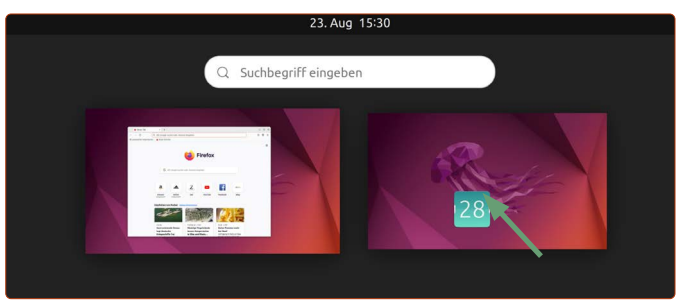

*Ziehen Sie ein Programm in den zweiten Monitor, um mehrere virtuelle Monitore zu nutzen.*

Über die **Aktivitäten**-Schaltfläche oben links können Sie leicht zwischen den virtuellen Monitoren hin und her wechseln. Sie können aber auch direkt auf das Symbol auf der Favoritenleiste klicken, um sofort zum virtuellen Monitor zu springen, auf der das jeweilige Programm aktiv ist. Oder Sie können die neuen Wischgesten nutzen, wenn Sie einen Laptop besitzen.

## **Punkt 2: Wischgesten auf dem Trackpad**

Ubuntu 22.04 hat nun auch Wischgesten für Laptops mit Trackpad integriert.

- **Zwei Finger nach unten oder oben bewegen:** Scrollen
- **Zwei Finger nach rechts oder links bewegen:** Horizontales Scrollen (z. B. in der Anwendungsübersicht mit mehreren Seiten)
- **Zwei Finger auf dem Trackpad legen und auseinanderziehen oder zueinander bewegen:** Rein- und rauszoomen (praktisch auf Webseiten oder in PDFs)
- **Drei Finger nach unten (einmal):** Aktivitäten/virtuelle Monitore aufrufen
- **Drei Finger nach unten (zwei Mal):** Anwendungsübersicht aufrufen
- **Drei Finger links/rechts:** Zwischen virtuellen Monitoren wechseln

## **Punkt 3: Programme in der Anwendungsübersicht frei positionierbar**

Auf Ubuntu 20.04 sind die Programme in der Anwendungsübersicht streng alphabetisch geordnet, in 22.04 hingegen können Sie die Symbole frei positionieren. Halten Sie in der Übersicht ein gewünschtes Programm einfach mit der linken Maustaste fest, schieben Sie sie an die neue Position und lassen Sie die Maustaste los.

**Wichtig und gut zu wissen:** Künftig werden Programme, die sich in der Favoritenleiste befinden, nicht mehr zusätzlich in der Anwendungsübersicht angezeigt.

# **Punkt 4: Mehr Anpassungsmöglichkeiten für das Aussehen**

Unter **Einstellungen** -> **Darstellung** gibt es nicht mehr nur die Wahl zwischen Hell- und Dunkelmodus.

Sie können eine neue **Akzentfarbe a** setzen, die als Hervorhebungsfarbe für aktive Elemente in Menüs genutzt wird. Ubuntu Linux nutzt hierfür traditionell die Farbe Orange. Jetzt haben Sie die Wahl zwischen zehn verschiedenen Farben.

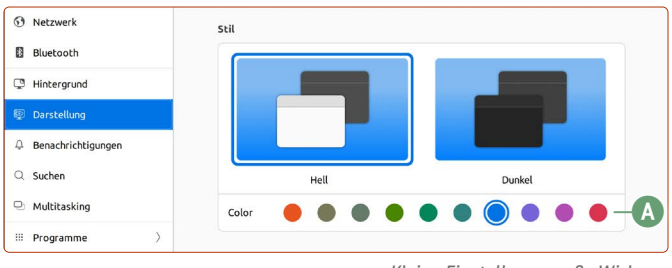

*Kleine Einstellung, große Wirkung: Mit den Akzentfarben geben Sie Ubuntu Linux ein ganz neues Aussehen.*

Und hier gleich ein Tipp für diejenigen, die folgende Änderung in 22.04 nicht mögen: Standardmäßig werden neue Ordner und Symbole auf dem Schreibtisch **unten rechts** angelegt. Möchten Sie den alten Standard wiederhaben, ändern Sie die Option **Position der neuen Symbole** auf **Oben links**.

Weiter unten haben Sie unter **Dock** die Möglichkeit, die Favoritenleiste umfangreicher anzupassen. Wenn Sie die Position **Unten** auswählen, entspricht das mehr dem Aussehen von Windows. Deaktivieren Sie zusätzlich den **Leistenmodus**, wird die Favoritenleiste nicht mehr über die ganze Bildschirmhöhe bzw. -breite dargestellt, sondern belegt nur noch den benötigten Platz. So haben Sie dann das Aussehen wie beim Mac.

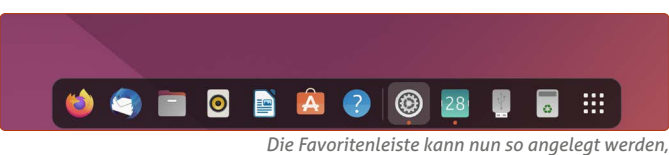

*um Ubuntu das Aussehen des Mac-Systems von Apple zu verleihen.*

## **Punkt 5: Neue Benutzeroberfläche zum Erstellen von ZIP-Dateien – jetzt auch mit Passwortschutz**

Wenn Sie zunächst auf mehrere Ordner und/oder Dateien rechtsklicken und dann auf **Komprimieren** klicken, haben Sie eine neue, vereinfachte Oberfläche, um die Daten in ein ZIP-Paket zu packen. Neu ist die Möglichkeit, direkt von hier aus ein passwortgeschütztes ZIP-Archiv erstellen zu können **b**. Vorher musste man noch den Umweg über das Programm **Archivmanager** gehen, um ein ZIP-Archiv mit einem Passwortschutz versehen zu können.

|           | (1) Zuletzt v                                   | Abbrechen              | Archiv anlegen                                                                                   |                      | Erstellen |
|-----------|-------------------------------------------------|------------------------|--------------------------------------------------------------------------------------------------|----------------------|-----------|
|           | Favorite<br>$\star$                             |                        |                                                                                                  |                      |           |
|           | <b>C</b> rsönli                                 | Archivname             |                                                                                                  |                      |           |
|           | Bilder                                          | <b>Bildschirmfotos</b> |                                                                                                  | .zip<br>$\checkmark$ |           |
|           |                                                 |                        |                                                                                                  |                      |           |
| .zip      | Kompatibel mit allen Betriebssystemen.          |                        |                                                                                                  | $\checkmark$         |           |
| $zip$ $A$ | в                                               |                        |                                                                                                  |                      |           |
|           |                                                 |                        | Passwortgeschütztes .zip-Archiv. Hierfür muss unter Windows und Mac Software installiert werden. |                      |           |
| .tar.xz   |                                                 |                        |                                                                                                  |                      |           |
|           | Kleinere Archive, jedoch nur für Linux und Mac. |                        |                                                                                                  |                      |           |

*Sehr praktisch: Passwortgeschützte ZIP-Archive können direkt per Rechtsklick erstellt werden.*

### **Punkt 6: Neues Screenshot-Tool für Bildschirmfotos und Bildschirmvideoaufnahmen**

Das **Screenshot**-Tool unter Ubuntu Linux 22.04 LTS wurde enorm verbessert. Vorher mussten Sie sich diverse Tastenkombinationen merken, je nachdem, ob Sie den ganzen Bildschirminhalt in einer Bilddatei speichern, nur einen bestimmten Bildschirmausschnitt oder auch ein Video aufzeichnen wollten.

Jetzt ist das Ganze viel einfacher: Sie müssen sich nur noch die Drucken-Taste merken (auf manchen Tastaturen auch "Print" oder "Prt Scr" genannt).

Beim Betätigen der Drucken-Taste erscheint folgendes Menü:

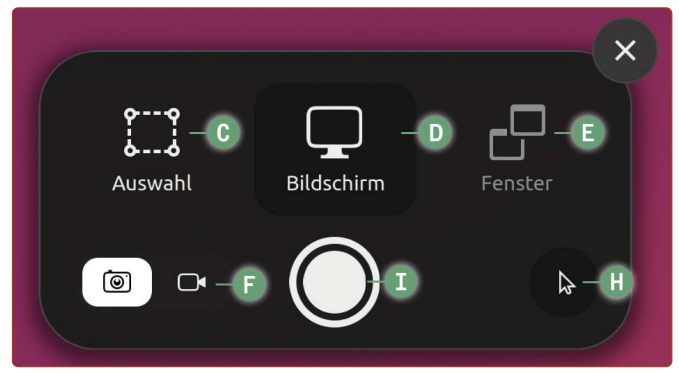

*Das neue Screenshot-Tool in Ubuntu 22.04 gehört zu den besten Neuerungen.* 

**c Auswahl:** Klicken Sie darauf und wählen Sie dann mit gedrückter Maustaste den Bildschirmbereich aus, den Sie aufnehmen möchten.

**d Bildschirm:** Der gesamte Bildschirminhalt wird aufgenommen.

**e Fenster:** Klicken Sie hierauf und dann auf das gewünschte Programmfenster, um nur dieses Fenster in einer Bilddatei festzuhalten.

**f Videoaufnahme:** Sie können sogar eine Videoaufnahme Ihres Bildschirms starten und etwas in Bewegung zeigen. Während die Aufnahme läuft, sehen Sie oben rechts einen Indikator, der die Dauer der Aufnahme anzeigt. Sie beenden die Aufnahme, indem Sie auf diesen Timer **g** klicken. **Achtung:** Audio wird hierbei nicht aufgenommen.

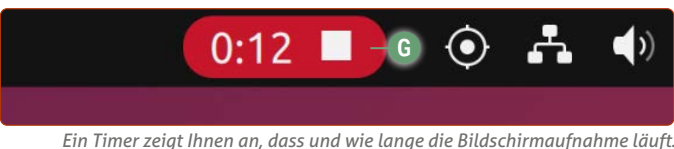

**h Mauszeiger ein- oder ausblenden:** Wählen Sie aus, ob der Mauszeiger in der Aufnahme ebenfalls erscheinen soll oder nicht.

**i Aufnahmeknopf:** Hier nehmen Sie das Foto auf bzw. starten die Videoaufnahme.

Im Datei-Manager werden die Bildschirmfotos unter **Bilder** -> **Bildschirmfotos** und Videos unter **Videos** -> **Bildschirmaufzeichnungen** abgelegt. Außerdem werden die Inhalte gleichzeitig in die Zwischenablage aufgenommen, sodass Sie das aufgenommene Bild sofort z. B. in LibreOffice einfügen können über Strg + V oder Rechtsklick -> **Einfügen**.

# **Punkt 7: Energiemodi für Laptops und Akkuprozentanzeige**

Eine weitere erfreuliche Neuerung für Laptops: Wenn Sie oben auf die Infoleiste klicken, haben Sie die Auswahl zwischen drei Energiemodi: **Ausgeglichen j**, **Leistung k** oder **Energie sparen l**.

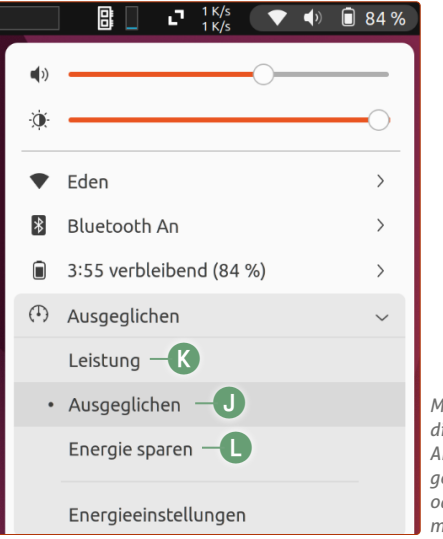

*Mit den Energiemodi können Sie die Laptop-Nutzung besser an Ihre Anforderungen anpassen – benötigen Sie mehr Prozessorleistung oder soll der Akku so lange wie möglich halten?*

Bei **Leistung k** wird der Turbo-Modus für Ihren Prozessor (sofern vorhanden) sowie die volle Drehzahl Ihrer Lüfter freigeschaltet. Damit kann Ihr Laptop z. B. schneller Fotos bearbeiten oder Videoformate umwandeln.

Der **Energiesparmodus l** ist das Gegenteil davon, hier werden nur die unteren Taktfrequenzen Ihres Prozessors genutzt, die Drehzahl der Lüfter so gering wie möglich gehalten und die Bildschirmhelligkeit verringert.

Der **Ausgeglichen**-Modus **j** ist die Mittelschiene zwischen Leistung und Energiesparmodus und am besten für den Alltag geeignet (Internet surfen, Videos schauen).

Eine weitere Neuerung: In Ubuntu 20.04 war bisher nur das Akkusymbol zu sehen und die Akkuprozentanzeige nur über einen Umweg freischaltbar. Jetzt können Sie die Akkuprozentanzeige auf direktem Weg einschalten unter **Einstellungen** -> **Energie** -> **Prozentsatz der Akkuladung anzeigen m**.

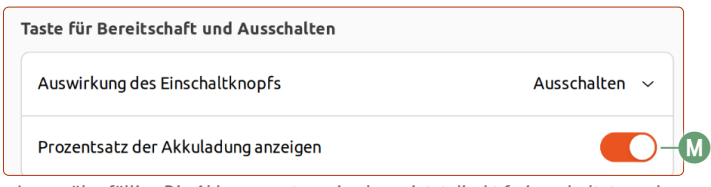

*Lange überfällig: Die Akkuprozentanzeige kann jetzt direkt freigeschaltet werden.*

### **Punkt 8: Neueste Programmversionen und neuer Linux-Kern in der Version 5.15**

Mit Ubuntu 22.04 erhalten Sie die neuesten Programmversionen von LibreOffice und der Kern-Programme wie dem Kalender, Dokumentenscanner, der Datensicherung und vieles mehr. Außerdem erhalten Sie den Linux-Kern in der Version 5.15, der Treiber und Performance-Verbesserungen für neue Hardware und Laptops bereithält.

**Fazit:** Die Neuerungen sind es den Aufwand von etwa ein bis zwei Stunden wert, um von 20.04 auf 22.04 zu aktualisieren.

#### **Direkte Ubuntu-Versions-Aktualisierung**

# **A** EINSTEIGER 60 Minuten **Methode 1 – die Aktualisierung: So aktualisieren Sie Ihr altes Ubuntu auf die neueste Version**

Es ist nun so weit: Ihre Sicherungen haben Sie erstellt und Ihr Ubuntu Linux ist bereit für die Aktualisierung auf 22.04. Mit dieser Anleitung aktualisieren Sie ohne Umwege auf Ubuntu 22.04.

### **Hinweis: Diese Methode ist nicht optimal**

Ich sage es Ihnen gleich vorab: Eine direkte Aktualisierung von Ubuntu Linux 20.04 auf 22.04 ist zwar bequem, aber nicht die empfohlene Methode.

Jedes System hat Altlasten, die Sie mit einer System-Aktualisierung weiterführen. Diese Altlasten können dazu führen, dass die neue Systemversion nicht rundläuft.

Die Erfahrungen aus der Ubuntu-Nutzergemeinde sind jedoch größtenteils positiv und auch ich konnte bei meinen Tests keine Fehler bei der direkten Aktualisierung von 20.04 auf 22.04 feststellen.

Auch wenn das Risiko überschaubar zu sein scheint, kann ich Ihnen dennoch leider keine Garantie dafür geben, dass diese Methode bei Ihnen sauber durchlaufen wird.

Aber: Genau für solche Fälle, die doch schiefgehen, sind Datensicherungen da! Wie Sie Ubuntu-Sicherungen am besten erstellen, lesen Sie in der Sonderausgabe Juni 2022. Ansonsten steht Ihnen, wie immer, unser Computerwissen Club zur Verfügung unter:

club.computerwissen.de

Seit Anfang August 2022 bietet Ubuntu Ihnen direkt die Aktualisierung auf 22.04 LTS an. Eventuell haben Sie schon einmal die Meldung mit dem Aktualisierungsangebot erhalten.

Mit dieser Anleitung sehen Sie die einzelnen Schritte der Aktualisierung und können sie nach dem Durchlesen selber durchgehen.

**An dieser Stelle noch einmal mein Aufruf, unbedingt eine Sicherung Ihres persönlichen Ordners parat zu haben.** Siehe dazu die Sonderausgabe "Perfekte Datensicherung auf **Ubuntu Linux"** vom Juni 2022, auch abrufbar unter https://linux-wissen.computerwissen.club

**Achtung:** Je nach Rechner kann der Aktualisierungsprozess zwischen 15 und 60 Minuten dauern!

- **1.** Schließen Sie alle aktiven Programme.
- **2.** Klicken Sie unten links auf die **Anwendungen**-Schaltfläche und dann auf **Aktualisierungsverwaltung** (evtl. auch nur als **Aktualisierungs...** sichtbar).

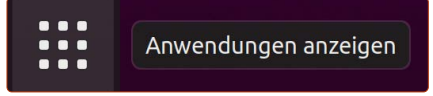

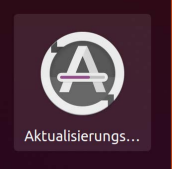

*Über das interne Aktualisierungsprogramm starten Sie die Betriebssystem-Aktualisierung auf 22.04 LTS.*

**3.** Sollte Ihr Ubuntu-System 20.04 LTS auf dem aktuellen Stand sein, wird Ihnen angezeigt, dass "allerdings Ubuntu 22.04.1 LTS verfügbar" ist.

Klicken Sie dann auf **Aktualisieren a**. Sollten Sie hingegen die Meldung sehen, dass noch Aktualisierungen ausstehen, müssen Sie zunächst diese Aktualisierungen für 20.04 installieren.

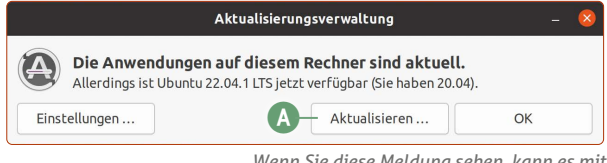

*Wenn Sie diese Meldung sehen, kann es mit der Systemaktualisierung losgehen.*

4. Es erscheint folgendes Fenster mit der Meldung "Welcome to Ubuntu 22.04 ,Jammy Jellyfish". Klicken Sie auf **System aktualisieren b**.

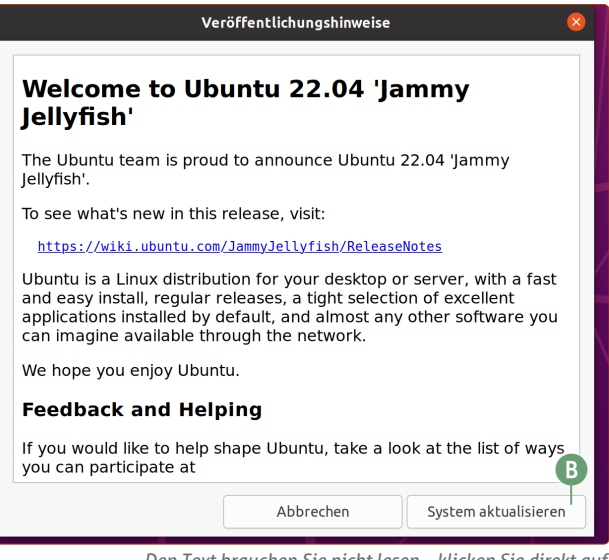

*Den Text brauchen Sie nicht lesen – klicken Sie direkt auf System aktualisieren.*

**5.** Sie sehen nun folgendes Fenster, das Ihnen den Fortschritt der Aktualisierung anzeigt:

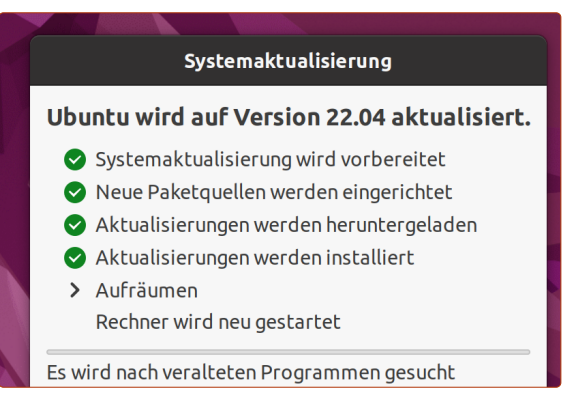

*Während der Aktualisierung wissen Sie genau, auf welchem Stand Ihr System gerade ist.*

**6.** Falls Sie in der Vergangenheit Programme aus sogenannten PPA-Quellen installiert haben (Programm-Installationen über das Terminal), erhalten Sie die Meldung, dass die "Paketquellen von Drittanbietern" deaktiviert werden.

Programme, die Sie aus PPA-Quellen installiert haben, werden in Ubuntu 22.04 nicht mehr zur Verfügung stehen. Ob es aktualisierte PPA-Quellen für Ihre Programme und für Ubuntu 22.04 gibt, erfahren Sie auf den jeweiligen Webseiten der Entwickler. **Keine Sorge:** Alle Programme, die Sie über den üblichen Weg aus Ubuntu Software installiert haben, bleiben erhalten.

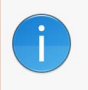

Paketquellen von Drittanbietern deaktiviert Einige Paketquellen von Drittanbietern wurden deaktiviert.

*Wichtig: Programme aus PPA-Quellen werden in 22.04 deaktiviert.*

- **7.** Sie sehen kurze Zeit später ein Fenster, das Ihnen eine Zusammenfassung der Systemveränderungen anzeigt. Klicken Sie hier auf **Systemaktualisierung beginnen**.
- **8.** Sie erhalten die Meldung, dass der Sperrbildschirm deaktiviert wird. Klicken Sie auf **Schließen**.
- **9.** Die Systemaktualisierung läuft nun eine Weile selbstständig. Ganz nett hierbei: Im Laufe der Aktualisierung ändert sich der Hintergrundbildschirm auf das aktuelle Ubuntu-22.04-Hintergrundbild mit der Qualle, dem Namensgeber für den Codenamen "Jammy Jellyfish".

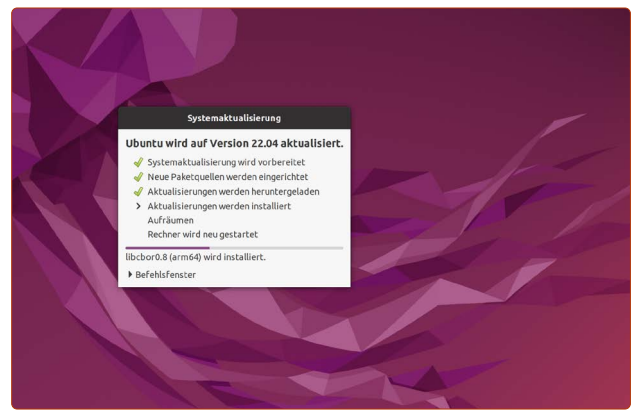

*Während der Aktualisierung erscheint das Ubuntu-22.04-Hintergrundbild.*

**10.** Sie erhalten im Laufe der Aktualisierung die Frage nach einer Tastaturkonfiguration. Belassen Sie einfach die Option bei **German** und klicken Sie auf **Weiter c**.

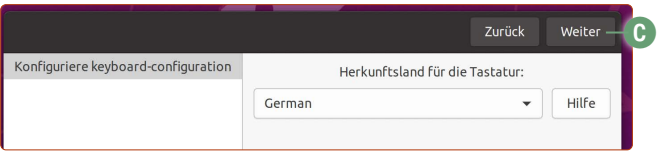

*Klicken Sie bei dieser Meldung einfach auf Weiter.*

**11.** Wenig später erhalten Sie die Information, dass Firefox ab 22.04 nur noch als Snap-Paket verfügbar ist. Klicken Sie auf **Weiter d**. Was diese Information genau bedeutet und welche Konsequenzen dies hat, lesen Sie auf Seite 8.

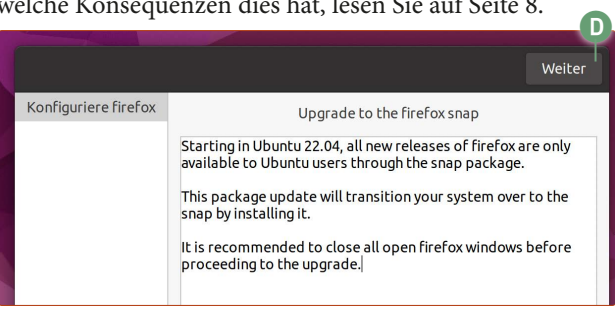

*Die Ubuntu-Entwickler liefern Firefox ab 22.04 LTS im sogenannten Snap-Format aus.*

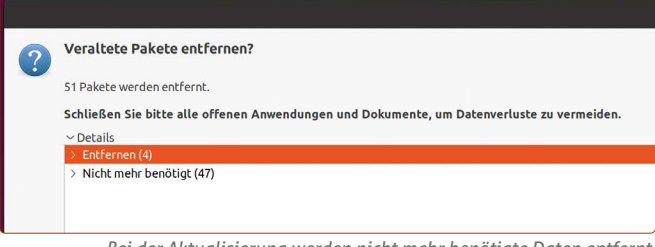

*Bei der Aktualisierung werden nicht mehr benötigte Daten entfernt.*

- **12.** Sie erhalten ein wenig später die Frage, ob veraltete Pakete entfernt werden sollen. Klicken Sie hier auf **Entfernen**. Keine Sorge: Hierbei handelt es sich um alte Programm-Versionen, die vom späteren Ubuntu 22.04 nicht mehr benötigt werden. Diese können Sie bedenkenlos deinstallieren.
- **13.** Schlussendlich erhalten Sie die Meldung, dass am Ende der Installation der Rechner neu gestartet werden kann. Klicken Sie auf **Jetzt neu starten e**.

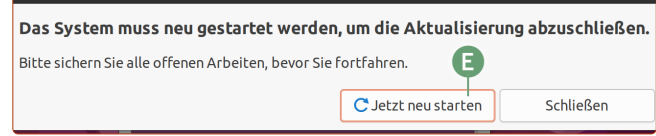

*Fast geschafft: Das ist die Aufforderung zum Neustart.*

**14.** Nach dem Neustart müssen Sie sich nur noch anmelden und siehe da: Das neue Ubuntu 22.04 begrüßt Sie mit einem neuen Aussehen und vielen neuen Funktionen!

**Herzlichen Glückwunsch!** Damit haben Sie erfolgreich auf das neue Ubuntu 20.04 aktualisiert. Testen Sie, ob alles wie gewohnt funktioniert.

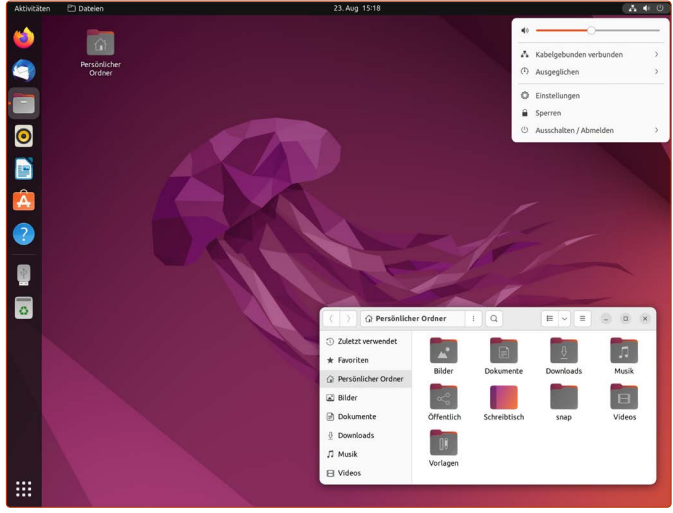

*Da ist sie: die neueste Ubuntu-Version 22.04 LTS.*

Die Wahrscheinlichkeit ist groß, dass Sie das System genauso nutzen können wie vorher.

Sollte es allerdings zu Problemen oder sporadischen Abstürzen ohne erkennbaren Ursprung kommen, läuft leider etwas im System nicht rund. In diesem Fall empfehle ich Ihnen die zweite Methode für die Aktualisierung, eine Ubuntu-Neuinstallation mit anschließender Wiederherstellung Ihrer persönlichen Daten.

Wie das genau funktioniert, lesen Sie auf den nächsten beiden Seiten.

# **Ubuntu Neuinstallation**

#### **PA FORTGESCHRITTENE**

# **Methode 2 – Komplette Neuinstallation und Wiederherstellung persönlicher Daten**

Eine Neuinstallation von Ubuntu Linux ist zwar zeitintensiver, dafür jedoch eine saubere Sache. So haben Sie mindestens für zwei Jahre bis zur Version 24.04 LTS ein ruhiges Gewissen und die Garantie, dass Ihr System ohne Altlasten läuft.

Bei jeder neuen LTS-Version von Ubuntu Linux, wie es auch diese Version 22.04 ist (LTS = Langzeitunterstützung mit fünf Jahren Sicherheitsupdates), empfehle ich grundsätzlich eine Neuinstallation mit der Wiederherstellung der persönlichen Daten hinterher. So sind Sie auf der sicheren Seite, dass Sie keine Altlasten von Ubuntu 20.04 mit sich führen.

Grundsätzlich ist die Sache nicht schwer: Denn mindestens eine Ubuntu-Installation haben Sie schon einmal gemacht und die Wiederherstellung der alten Daten ist schnell erledigt.

## **Schritt 1: Erstellen Sie eine Sicherung Ihrer Daten auf einer externen Festplatte**

Mit dem mitgelieferten Tool **Datensicherung** erstellen Sie eine Sicherung Ihres gesamten persönlichen Ordners und Ihrer Programmeinstellungen (Browser-Verlauf, LibreOffice-Einstellungen etc.).

Die ausführliche Anleitung finden Sie in der Sonderausgabe **"Perfekte Datensicherung auf Ubuntu Linux"** vom Juni 2022, auch abrufbar unter https://linux-wissen.computerwissen.club – daher erfolgt hier die Kurzfassung.

- **1.** Klicken Sie unten links auf die **Anwendungen**-Schaltfläche und dann auf **Hilfsprogramme** -> **Datensicherung**.
- **2.** Es werden fast alle Daten aus dem persönlichen Ordner gesichert, also Ihre Bilder, Dokumente, Videos etc. Was dagegen **nicht** standardmäßig gesichert wird, ist der **Downloads**-Ordner. Möchten Sie auch den Downloads-Ordner in die Sicherung miteinbeziehen, klicken Sie auf den Punkt **Zu ignorierende Ordner**, dann auf **Downloads** und danach auf die **Minus**-Schaltfläche, um den Downloads-Ordner aus der Zu-ignorieren-Liste zu entfernen (also: um diesen in die Sicherung mitaufzunehmen).
- **3.** Unter **Speicherort a** legen Sie fest, wo die Sicherung gespeichert werden soll. Unter **Speicherort** wählen Sie **Lokaler Ordner b** und unter **Ordner auswählen c** einen Ordner auf Ihrer externen Festplatte. **WICHTIG:** Die Sicherung **muss** auf einer externen Festplatte angelegt werden, denn sonst löschen Sie die Sicherung bei einer Neuinstallation von Ubuntu Linux mit!

| Übersicht<br>Zu sichernde Ordner | Speicherort | Lokaler Ordner<br>B            | ٠                |
|----------------------------------|-------------|--------------------------------|------------------|
| Zu ignorierende Ordner           | Ordner      | /media/kaner/ExterneFP/Sicheru | Ordner auswählen |
| Speicherort<br>Α<br>Zeitplanung  |             |                                |                  |

- **4.** Klicken Sie auf **Übersicht d** und auf **Jetzt sichern**.
- **5.** Bei der Frage, ob die Sicherung mit einem Passwort geschützt werden soll, wählen Sie die Option **Wiederherstellung ohne Passwort erlauben**.

**6.** Ist die Datensicherung abgeschlossen, sehen Sie die entsprechende Meldung als Benachrichtigung oben.

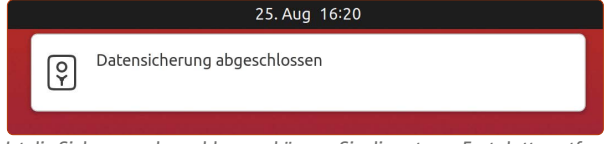

*Ist die Sicherung abgeschlossen, können Sie die externe Festplatte entfernen.*

**7.** Werfen Sie die externe Festplatte aus (Rechtsklick auf das Externe-Festplatten-Symbol auf der Favoritenleiste -> **Auswerfen**) und stecken Sie die externe Festplatte ab.

## **Schritt 2: Erstellen Sie einen USB-Stick zur Installation von Ubuntu 22.04 LTS**

Kramen Sie einen alten USB-Stick aus, den Sie nicht mehr benötigen. 4 GB Speicherplatz muss dieser mindestens haben. Beachten Sie hier unbedingt, dass alle Daten auf dem USB-Stick gelöscht werden!

- **1.** Laden Sie Ubuntu Linux 22.04 LTS von diesem Link herunter: tiny.cc/ubuntu-2204-herunterladen
- **2.** Schließen Sie jetzt Ihren USB-Stick an.
- **3.** Klicken Sie unten links auf die **Anwendungen**-Schaltfläche und dann auf das Tool **Startmedienersteller**.
- **4.** Der Startmedienersteller erkennt sowohl das heruntergeladene DVD-Abbild von Ubuntu Linux 22.04 LTS als auch Ihren USB-Stick. Gehen Sie jedoch sicher, dass die Speichergrößenangabe mit der Ihres USB-Sticks übereinstimmt. Klicken Sie auf **Startmedium erstellen e.**

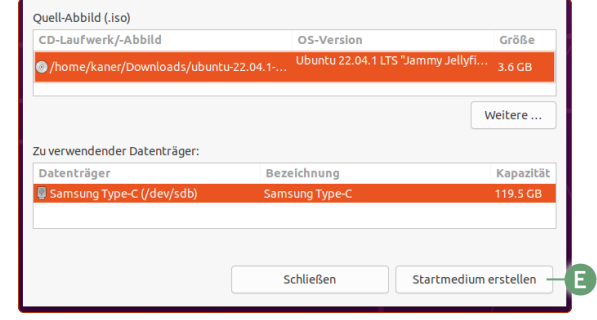

*Die Ubuntu-DVD-Datei wird auf den USB-Stick kopiert*

*und startklar gemacht.*

**5.** Der USB-Stick wird erstellt (Dauer ca. eine Minute).

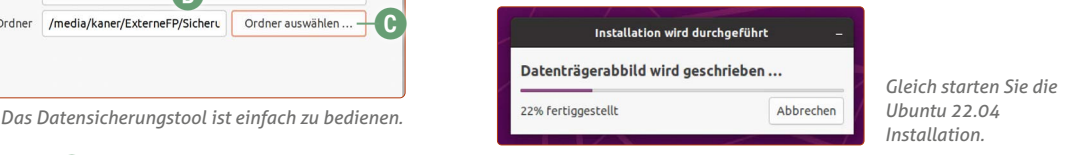

- **6.** Wenn Sie die Meldung sehen, dass die Erstellung des USB-Sticks abgeschlossen wurde, klicken Sie auf **Beenden**.
- **7.** Schalten Sie den Rechner aus.

# **Schritt 3: Installieren Sie Ubuntu Linux 22.04**

Nun werden Sie Ubuntu Linux 22.04 frisch installieren.

- **1.** Schließen Sie den vorher erstellten Ubuntu-22.04-USB-Stick an den Rechner an, falls Sie ihn zwischenzeitlich entfernt haben.
- **2.** Starten Sie Ihren Rechner vom USB-Stick aus. Die genaue Vorgehensweise ist je nach Rechnermodell unterschiedlich. Auf den meisten Rechnern rufen Sie das Startauswahl-Menü mit der F12-Taste auf. Im Zweifelsfall schauen Sie in die Bedienungsanleitung Ihres Rechners.
- **3.** Belassen Sie die Option bei **Try or Install Ubuntu** und drücken Sie auf die **Enter**-Taste  $\leftarrow$ .
- **4.** Nachdem Ubuntu vom USB-Stick hochgefahren wurde, wählen Sie auf der linken Spalte die Sprache **Deutsch** und die Option **Ubuntu installieren**.
- **5.** Belassen Sie bei der Tastaturbelegung die Optionen auf **German - German** und klicken Sie auf **Weiter**.
- **6.** Setzen Sie die Haken bei **Normale Installation**, **Während Ubuntu installiert wird, Aktualisierungen herunterladen** und auf **Installieren Sie Software von Drittanbietern(...)** und klicken Sie auf **Weiter**.
- **7.** Wählen Sie die Option **Ubuntu 20.04.4 LTS löschen und neu installieren f.** Klicken Sie auf **Jetzt installieren**. Übrigens: Wenn Sie auf Ihrem Rechner parallel Windows installiert haben, wird Ihrer Windows-Installation hier nichts passieren. Nur die Partition bzw. die Stelle der Festplatte, auf der Ihr altes Ubuntu Linux installiert ist, wird mit der neuen Ubuntu-Version 22.04 überschrieben.

Auf diesem Rechner befindet sich momentan Ubuntu 20.04.4 LTS.

*Ubuntu 20.04 wird entfernt und mit Ubuntu 22.04 ersetzt.* O Ubuntu 20.04.4 LTS löschen und neu installieren – F<br>Achtung: Das wird alle Ihre Anwendungen, Dokumente, Fotos, Musik u

- **8.** Sie erhalten die Warnung, dass alle Daten vom alten Ubuntu-System gelöscht werden. Klicken Sie auf **Weiter**.
- **9.** Nun erfolgt die Installation Ihres neuen Ubuntu-Systems mit der Version 22.04. Wählen Sie als Standort **Berlin**, wenn Sie sich in Deutschland befinden, oder eine andere Stadt, in deren Zeitzone Sie sich befinden.
- **10.** Richten Sie wieder Ihr Benutzerkonto mit Name und Passwort ein. Klicken Sie dann auf **Weiter**.
- **11.** Der Rest der Installation wird nun abgeschlossen und benötigt je nach Geschwindigkeit Ihres Rechners zehn bis 30 Minuten.
- **12.** Wenn die Installation abgeschlossen ist, werden Sie zum Neustarten aufgefordert. Klicken Sie auf **Jetzt neu starten**.

Damit haben Sie die Installation von Ubuntu 22.04 LTS erfolgreich abgeschlossen!

# **Schritt 4: Stellen Sie wieder die Daten Ihres persönlichen Ordners her**

Nach dem Neustart befinden Sie sich nun im frischgebackenen Ubuntu-22.04-System. **Achtung:** Öffnen Sie nicht Firefox, ehe Sie nicht die Datenwiederherstellung durchgeführt haben! Sonst werden nicht sofort Ihre alten Browser-Daten übernommen.

- **1.** Schließen Sie Ihre externe Festplatte wieder an, auf der Sie die Sicherung gespeichert haben.
- **2.** Öffnen Sie wieder das Tool **Datensicherung** aus der Anwendungsübersicht.
- **3.** Klicken Sie auf **Aus einer vorherigen Sicherung wiederherstellen**.
- **4.** Wählen Sie bei **Ort der Datensicherung** die Option **Lokaler Ordner** und klicken Sie dann auf **Ordner auswählen**.
- **5.** Wählen Sie den Ordner auf der externen Festplatte aus, die Ihre Sicherung enthält. Das ist der Ordner, in der sich viele duplicity(...)-Dateien **g** befinden. Klicken Sie auf **OK h**.

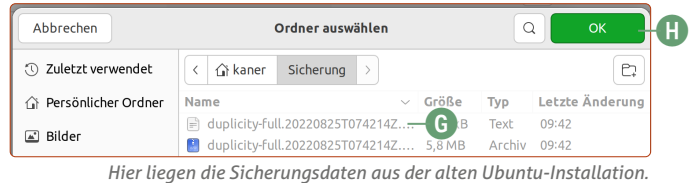

- **6.** Drücken Sie die Tastenkombination  $\overline{\text{Strg}}$  +  $\overline{A}$ , sodass alle Daten aus der Sicherung ausgewählt werden. Klicken Sie dann auf **Wiederherstellung** und wählen Sie die Option **Daten an den ursprünglichen Ort wiederherstellen**.
- **7.** Wenn die Wiederherstellung abgeschlossen ist, können Sie das Datensicherungs-Tool-Fenster schließen.

**Fazit:** Die saubere Methode der Neuinstallation ist zwar aufwendiger, dafür werden Sie aber mit einem System ohne jegliche Altlasten belohnt, das Ihnen viel Freude bereiten wird!

# **Wenn die alten Firefox-Daten nicht übernommen wurden**

Haben Sie die Daten wiederhergestellt und Firefox zeigt beim Öffnen nicht Ihre gewohnte Umgebung wieder, gehen Sie folgendermaßen vor:

- **1.** Schließen Sie Firefox.
- **2.** Gehen Sie im Datei-Manager in den Ordner **snap** -> **firefox** -> **common.**
- **3.** Löschen Sie die Ordner **.cache** und **.mozilla**.
- **4.** Starten Sie Firefox neu. Jetzt sollte Ihre gewohnte Umgebung wieder da sein.

**Impressum** Linux-Insider • ISSN 2193-9500 • Computerwissen, ein Verlagsbereich der VNR Verlag für die Deutsche Wirtschaft AG • Vorstand: Richard Rentrop, Bonn • Redaktionell Verantwortliche: Patricia Sparacio, VNR Verlag für die Deutsche Wirtschaft AG, Adresse siehe unten • Chefredakteur: Kaner Etem, München • Gutachter: Dirk Kleemann • Layout: Kaner Etem, München • Satz: Kaner Etem, München • Druck: Warlich Druck Meckenheim GmbH, Am Hambuch 5, 53340 Meckenheim • Adresse: VNR Verlag für die Deutsche Wirtschaft AG, Theodor-Heuss-Straße 2–4, 53177 Bonn • Telefon: 0228 9550190 • Fax: 0228 3696350 • Eingetragen: Amtsgericht Bonn HRB 8165 • Dieses monothematische Supplement "Ubuntu-Aktualisierung: 20.04 LTS auf 22.04 LTS" liegt der Ausgabe Oktober 2022 von Linux-Insider bei. • Die Beiträge in "Linux-Insider" wurden mit Sorgfalt recherchiert und überprüft. Sie basieren jedoch auf der Richtigkeit uns erteilter Auskünfte und unterliegen Veränderungen. Daher ist eine Haftung, auch für telefonische Auskünfte, ausgeschlossen. • Vervielfältigungen jeder Art sind nur mit Genehmigung des Verlags gestattet. • © 2022 by VNR Verlag für die Deutsche Wirtschaft AG, Bonn, Bukarest, Manchester, Warschau

# **Firefox auf Ubuntu 22.04 startet sehr langsam – warum das so ist und was Sie dagegen tun können**

Die Ubuntu-Entwickler haben sich für einen Schritt entschieden, der in der Linux-Gemeinschaft sehr kontrovers kritisiert und diskutiert wird. Denn die Entscheidung der Ubuntu-Entwickler hat das Starten von Firefox erheblich verlangsamt. Das können Sie tun, nachdem Sie auf Ubuntu 22.04 umgestiegen sind.

Mit Ubuntu 20.04 LTS haben die Entwickler ein neues Format für Linux-Installationen eingeführt: Snap (ausgespr. "snäp").

Davor war das Debian-Format vorherrschend und wird auch heute noch parallel neben Snap verwendet. Mit Ubuntu 22.04 LTS wird der Anteil an Programmen, die über das Debian-Format installiert sind, reduziert – und nun ist auch Firefox als Snap-Paket vorinstalliert.

# **Snap vs. Debian – die Vor- und Nachteile**

Die Ubuntu-Entwickler haben Snap entwickelt, um einen wichtigen Nachteil des Debian-Formats auszumerzen: die sogenannte "Abhängigkeitshölle". Denn Linux-Programme sind an sich sehr modular aufgebaut.

Als Beispiel nehmen wir ein Bildbearbeitungsprogramm, das die Funktion beinhalten soll, fertig bearbeitete Bilder als JPEG-Datei zu exportieren.

Hierzu programmiert der Entwickler "nur" den Teil mit der Bildbearbeitung. Die Export-Funktion ins JPEG-Format wird jedoch von einem anderen Helferprogramm bereitgestellt, das von jemand anderem programmiert wurde und in Linux frei verfügbar ist. Der Entwickler muss nicht das Rad für den JPEG-Export neu erfinden, sondern kann auf dieses Helferprogramm zurückgreifen. Dafür setzt er in der Installationsinformation des Debian-Pakets fest: "Dieses Bildbearbeitungsprogramm ist abhängig vom JPEG-Export-Helferprogramm und das muss auch mitinstalliert werden."

Dieses Beispiel ist nun sehr vereinfacht. Komplexe Programme haben ein Dutzend solcher Abhängigkeiten von anderen Helferprogrammen.

## **Die Vorteile des Debian-Installationsformats:**

- Das Kern-Programm des Entwicklers ist sehr schlank und hat eine geringe Download-Größe.
- Helferprogramme müssen auf dem System nur einmal installiert werden.

## **Nachteile des Debian-Formats:**

- Die Anbieter von Linux-Betriebssystemen wie Ubuntu Linux müssen immer dafür sorgen, dass alle Helferprogramme in den Quellen verfügbar sind. Fehlt ein Helferprogramm, kann ein Programm nicht installiert werden.
- Springt ein Entwickler eines Helferprogramms einmal ab, leiden alle abhängigen Programme darunter.

Im Gegensatz dazu wurde das Snap-Installationsformat von den Ubuntu-Entwicklern konzipiert. Snap-Pakete beinhalten alle Abhängigkeiten bzw. alle Helferprogramme, die das Kern-Programm benötigt.

**Der entscheidende Vorteil des Snap-Formats:** Snap-Pakete können auf jedem System installiert werden, da alle Helferprogramme bereits enthalten sind.

**Außerdem haben die Ubuntu-Entwickler die Sicherheit mit Snap stark erhöht.** Denn Snap-Programme laufen in einer isolierten Umgebung des Systems ab und haben standardmäßig keinen Zugriff auf das Dateisystem des Nutzers – außer der Nutzer erteilt dafür explizit eine Erlaubnis.

## **Dadurch ergeben sich jedoch drei Nachteile bei Snap:**

- Snap-Installationspakete sind um ein Vielfaches größer, da ein Paket auch alle Helferprogramme beinhaltet.
- Dieselben Helferprogramme sind mehrfach installiert.
- Der "Kaltstart" von Snap-Programmen (also der erste Start des Programms nach dem Hochfahren des Rechners) ist wesentlich langsamer als beim Debian-Format. Aber wichtig zu wissen: Ist das Programm einmal geladen, läuft es in der gewohnten Geschwindigkeit wie beim Debian-Format.

Doch gerade den letzten Punkt sehen viele kritisch: Beim ersten Klick auf das Firefox-Symbol benötigt der Browser mehrere Sekunden, ehe es sich öffnet, selbst bei schnellen Rechnern.

# **Firefox im Snap- oder Debian-Format?**

Firefox hat im Snap-Format durch die isolierte Umgebung die erhöhte Sicherheit, was gerade bei einem Browser von großem Vorteil ist. Allerdings stört viele Nutzer der langsame Start des Browsers beim ersten Öffnen. Die Ubuntu-Entwickler haben angekündigt, dass sie sich um dieses Problem kümmern. Ob und wann so eine Lösung kommt, ist bisher nicht bekannt.

Sollte Sie der langsame Start von Firefox stören, können Sie die Debian-Variante probieren. Hierfür habe ich ein Skript für Sie erstellt, das Firefox von Snap zu Debian umwandelt. Link: tiny.cc/firefox-debian-umwandlung

Rechtsklicken Sie im **Downloads**-Ordner (!) auf eine freie Fläche und klicken Sie dann auf **Im Terminal öffnen**. Geben Sie diesen Befehl ein: sudo sh ./firefox-debian.sh  $\boxed{\leftarrow}$ 

Daraufhin wird Firefox zum Debian-Format umgewandelt und der Browser startet wieder gewohnt schnell. **Achtung:** Firefox muss manuell wieder zur Favoritenleiste hinzugefügt werden.

**Beachten Sie jedoch einen Nachteil beim Debian-Format:** Es kann passieren, dass Firefox nach einer Aktualisierung ein bis zwei Tage in englischer Sprache ist. Das Update für deutsche Sprachpakete erfolgt manchmal zeitverzögert.

# **Mit diesem Skript kommen Sie wieder zum Snap-Format:** tiny.cc/firefox-snap-wherstellung

Der Befehl im Terminal lautet dann entsprechend sudo sh ./firefox-snap-wiederherstellung.sh  $\bigoplus$